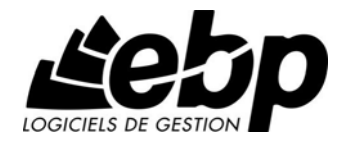

# **Etats Financiers Open Line™**

Pour Windows XP ou Vista

## **Guide d'installation et d'initiation**

Edité par EBP Informatique, Rue de Cutesson, BP 95 – 78513 Rambouillet Cedex Tél : 01 34 94 80 00, Fax : 01 34 85 62 07, site Web http://www.ebp.com © Copyright 2009 EBP Informatique, édition Mars 2009

### **Convention d'Utilisation d'EBP**

#### **Préambule**

En achetant un progiciel EBP (de la Sté EBP SA au capital d'un million d'euros immatriculée au RCS de Versailles N° 330 838 947), « le Client » fait l'acquisition du droit non exclusif de l'utiliser à des fins personnelles ou professionnelles sur un seul ordinateur individuel. Le client ne peut transférer ou laisser transférer le progiciel vers d'autres ordinateurs via un réseau. Il est strictement interdit de dupliquer le progiciel ou sa documentation selon la loi en vigueur sauf à des fins exclusives de sauvegarde. Chaque utilisateur sur son poste de travail doit bénéficier d'une licence d'utilisation. L'achat d'un progiciel « monoposte » ne donne droit qu'à UNE seule licence d'utilisation sur un poste de travail habituel. Une utilisation multiposte ou réseau nécessite une licence correspondante. L'ensemble des progiciels est protégé par le copyright d'EBP. Toute duplication illicite est susceptible de donner lieu à des poursuites judiciaires civiles et/ou pénales. Les progiciels sont incessibles et insaisissables. Ils ne peuvent faire l'objet d'un nantissement ou d'une location à aucun titre que ce soit. EBP se réserve le droit de faire dans le progiciel toutes les modifications qu'il estime opportunes.

#### **Livraison, Suivi et Droit de rétractation (loi Châtel du 3 janvier 2008 )**

En vertu de l'article L. 121-20-3 du Code de la Consommation, EBP s'engage, sauf mention expresse et spéciale sur ses documents commerciaux, à livrer les progiciels au plus tard dans les 3 jours ouvrés qui suivent la commande. A ce délai, s'ajoutent les délais postaux en vigueur. En cas de téléchargement, les progiciels sont disponibles immédiatement.

En conformité avec l'article L. 121-84-3 du Code de la consommation, le client peut suivre l'exécution de sa commande, par un numéro d'appel téléphonique fixe et non surtaxé accessible depuis le territoire métropolitain.

En conformité avec l'article L. 121-20.2 du Code de la consommation, le client est informé qu'il ne peut pas exercer son droit de rétractation auquel il renonce expressément et ce dès la livraison du logiciel dans la mesure où le Client ou l'un de ses préposés fait une demande d'activation au moyen du N° de licence du produit et d'une « raison sociale ». Il en est de même si un contrat de services est souscrit dont l'exécution commence immédiatement à compter de l'activation du logiciel qui est fait de façon concomitante et automatiquement avec son installation. Il en est encore de même si le logiciel complet est téléchargé par Internet.

#### **Étendue des obligations de support d'EBP**

Les services d'assistance d'EBP sont destinés à fournir des conseils, des recommandations et des informations relatifs à l'usage des progiciels EBP dans les configurations matérielles et logicielles requises. EBP s'engage à fournir au CLIENT les conseils les plus adéquats pour aider à résoudre les problèmes que le CLIENT pourrait rencontrer dans l'utilisation ou le fonctionnement du progiciel, mais EBP ne donne aucune garantie de résolution des problèmes.

Les services de support d'EBP qui font l'objet d'un contrat distinct des présentes conditions sont disponibles aux tarifs en vigueur et n'incluent pas le support sur site.

#### **Assistance de proximité sur le site**

L'utilisateur doit pouvoir faire appel à un professionnel de l'informatique pour dénouer sur son site une difficulté technique dont la cause ne serait pas déterminée ou résolue par l'assistance téléphonique d'EBP. Pour ce faire, le Client reconnaît conclure avec un distributeur ou un professionnel de l'informatique une convention pour l'assister sur site en cas de besoin. Cette convention fixe les conditions d'intervention de ce professionnel. EBP ne peut être rendu responsable d'un défaut d'accord ou des conséquences d'un non-respect des obligations réciproques des parties convenues dans cette convention tierce.

#### **Sauvegarde des données**

Le CLIENT reconnaît avoir été informé par EBP et/ou par son distributeur qu'il est prudent en termes de bonne gestion informatique, de procéder au moins une fois par vingt-quatre (24) heures à la sauvegarde des systèmes, programmes et fichiers de données, et que l'absence d'une telle sauvegarde réduit de manière significative ses chances de limiter l'impact des dommages qui pourraient résulter d'une irrégularité dans le fonctionnement de son système ou ses progiciels et peut réduire la portée des services de support fournis par EBP. Le CLIENT reconnaît qu'il est de sa responsabilité de mettre en œuvre une procédure pour assurer la récupération des données, fichiers ou programmes détruits, endommagés ou perdus. EBP ne saurait être tenue responsable en cas de perte de données.

#### **Limitation de garantie**

EBP garantit que les produits et services fournis aux termes des présentes seront conformes, pour l'essentiel, au besoin d'un utilisateur standard. Le progiciel est fourni en l'état sans garantie d'aptitude à une utilisation particulière, tous les risques relatifs aux résultats et à la performance du progiciel sont assumés par l'acheteur. En toute hypothèse, EBP n'assume que des obligations de moyens à l'exclusion de toute obligation de résultat. La présente garantie est exclusive de toute autre garantie. EBP exclut toute autre garantie expresse ou implicite y compris, de manière non limitative, toute garantie de qualité ou d'adéquation à un besoin particulier. En outre, le CLIENT reconnaît que la fourniture des services de support téléphonique dans le cadre d'un contrat d'assistance dépend de la disponibilité ininterrompue des moyens de communication et qu'EBP ne peut garantir une telle disponibilité.

#### **Limitations de responsabilité**

Sauf disposition contraire d'ordre public, EBP ou ses fournisseurs ne seront en aucun cas responsables à raison de préjudices directs ou indirects (y compris les manques à gagner, interruptions d'activité, pertes d'informations ou autres pertes de nature pécuniaire) résultant d'un retard ou d'un manquement commis par EBP dans la fourniture ou l'absence de fourniture des services de support, alors même qu'EBP ou ses fournisseurs auraient été informés de l'éventualité de tels préjudices.

EBP ne peut être rendu responsable d'un fonctionnement non conforme, d'un dysfonctionnement, d'une inaptitude particulière ou d'une absence de fonctionnalité dans un de ses progiciels. En outre, le CLIENT reconnaît qu'EBP et ses fournisseurs ne seront responsables à raison d'aucun manque à gagner subi par un tiers et d'aucune réclamation ou action en justice dirigée ou intentée contre le CLIENT par un tiers. En toute hypothèse, la responsabilité d'EBP ou de ses fournisseurs, quelle qu'en soit la cause ou le fondement, ne saurait excéder, au total, les sommes payées par le CLIENT à EBP (ou à son distributeur) pour la fourniture du progiciel ou du service au titre du contrat d'assistance. L'utilisateur reconnaît avoir évalué le logiciel de façon approfondie par une démonstration ou un test réel pour vérifier qu'il est en adéquation avec ses besoins.

#### **Dispositions finales**

Ces conditions générales de vente interviennent pour toutes commandes du Client faites verbalement ou bien passées par téléphone, fax, courrier, email, formulaire électronique à l'attention du service clients d'EBP ou d'un distributeur EBP. La validation d'un formulaire en ligne vaut acceptation par le client des présentes CGV dès lors que ce dernier a coché la case prévue a cet effet sur le formulaire.

Les CGV font partie intégrale du contrat de licence et sont opposables au Client ou ses préposés. Conformément à Loi « Informatique et libertés » du 6 janvier 1978, le Client dispose d'un droit d'accès et de rectification aux données le concernant. Pour tout litige, il sera fait attribution de juridiction devant les tribunaux du ressort de Versailles, même en cas de pluralité de défendeurs ou d'appel en garantie.

Version 2.0: Janvier 2008

## **Félicitations !**

Vous venez d'acquérir un logiciel **EBP**, nous vous remercions de nous accorder votre confiance et nous vous en souhaitons bonne utilisation.

Ce guide présente le logiciel **EBP Etats Financiers Open Line TM** et donne toutes les informations nécessaires à son installation et à sa découverte.

Pour des explications sur des points ou des fonctions particulières non traités dans le guide, consultez l'aide en ligne, disponible directement dans le logiciel. Celle-ci est mise à jour régulièrement et doit répondre à la totalité des questions que vous pourriez vous poser.

Pour accéder à l'aide en ligne, deux possibilités sont à votre disposition :

- La touche **F1** pour une aide directe sur un écran précis
- Le menu **? + Sommaire de l'aide** pour obtenir une aide générale composée d'un **Sommaire**, d'un **Index** qui affiche l'ensemble des informations traitées dans l'aide et d'un onglet **Recherche** qui génère la totalité des mots utilisés dans l'aide pour une recherche très approfondie.

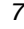

 $\boldsymbol{9}$ 

## Table des matières

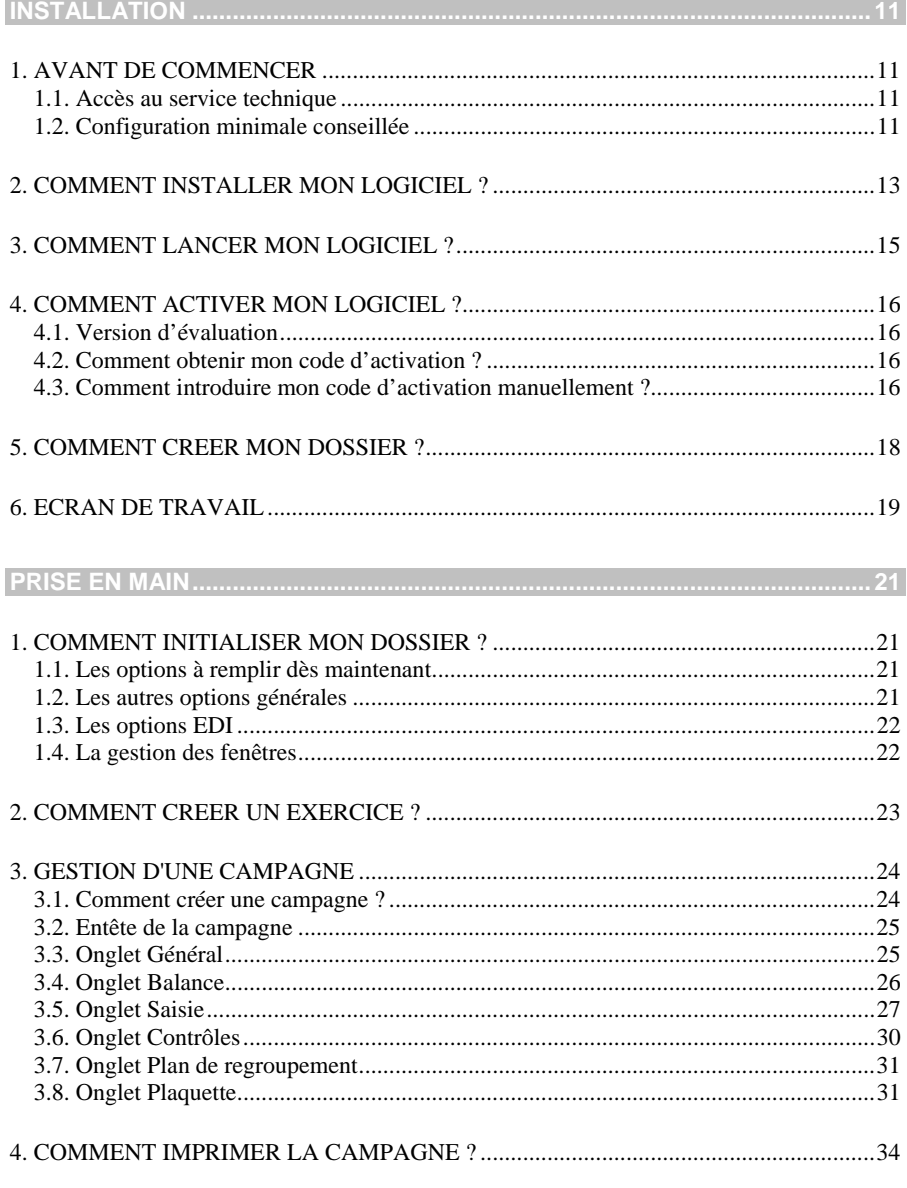

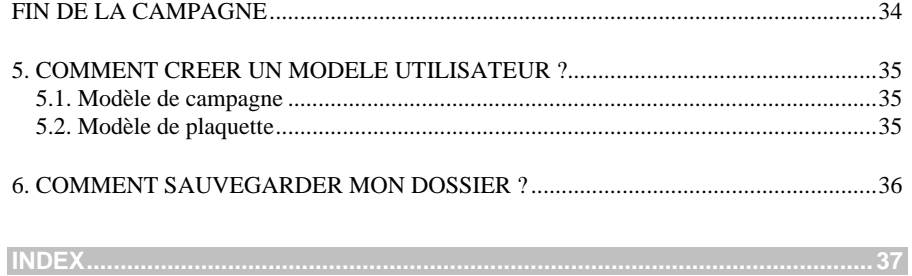

## **Installation**

#### 1. AVANT DE COMMENCER

#### **1.1. Accès au service technique**

L'achat du logiciel en version complète donne droit à l'usage de notre service technique\*. Pour y accéder, munissez-vous de votre numéro de licence puis au choix :

Un standard vous accueille. Si aucun technicien n'est disponible, veuillez patienter vous êtes sur une file d'attente.

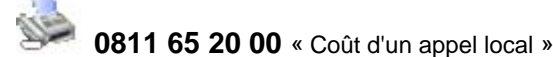

- 
- Exposez votre problème par **e-mail**

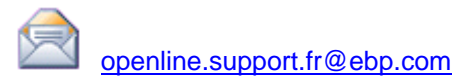

#### **Horaires**

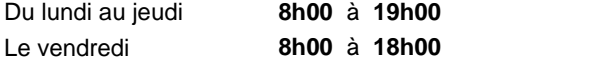

\*Ce droit à l'assistance technique dépend de la date d'achat de votre logiciel, de la version achetée et du contrat souscrit.

#### **1.2. Configuration minimale conseillée**

La configuration minimale conseillée pour une utilisation optimale de votre logiciel est la suivante :

- **Processeur : P4 2 GHz ou équivalent**
- Mémoire : 1 Go (2 Go pour Windows Vista)
- **Ecran : résolution 1024x768 en 16 bits**
- **Espace disque libre : 1.5 Go**

Systèmes d'exploitation supportés :

- **Windows XP SP2**
- Windows Vista SP1<sup>\*</sup>
- \* Windows Vista version 32 bits

#### **Remarque**

Windows XP ou Vista sont des logiciels Microsoft dont vous devez faire l'acquisition préalablement à l'installation du logiciel.

#### 2. COMMENT INSTALLER MON LOGICIEL ?

#### **Attention**

Avant de lancer l'installation du logiciel, fermez toutes les applications en cours d'exécution.

- 1. Placez le CD-Rom EBP dans le lecteur de l'ordinateur. L'écran d'accueil s'affiche automatiquement. Dans le cas contraire, cliquez sur le menu **Démarrer** et sélectionnez **Exécuter**. Tapez alors la commande : **X:\Install.exe** où X est la lettre représentant l'unité de votre lecteur de CD-Rom. Cliquez sur **OK**.
- 2. L'écran d'accueil apparaît. Cliquez sur le lien **Etats Financiers Open Line TM Millésime 2009** pour accéder à la présentation et au téléchargement du logiciel.
- 3. Cliquez sur le lien **Télécharger EBP Etats financiers Open Line TM Millésime 2009**.
- 4. La page pour télécharger le logiciel sur le site EBP est alors affichée. Cliquez sur le lien **Accéder au téléchargement**.
- 5. Une page est alors affichée dans laquelle vous devez vous identifier à l'aide de votre numéro de licence et votre clé web. Validez.
- 6. La page pour télécharger le logiciel est alors affichée. Cliquez sur le lien **Téléchargez** puis sur le bouton **Enregistrer**. Indiquez comme répertoire de destination Bureau et validez.
- 7. Dès que le téléchargement est terminé, cliquez sur le bouton **Ouvrir le dossier**, recherchez le fichier que vous avez téléchargé et exécutez le fichier.
- 8. L'assistant d'installation du logiciel apparaît.
- 9. Dans un premier temps l'installation va rechercher les pré-requis nécessaire au fonctionnement du logiciel. S'ils n'existent pas, l'installation de chacun sera automatiquement lancée.
- 10. Suivez les étapes une à une. Le texte affiché correspond au contrat de licence que vous devez **obligatoirement** lire. L'installation et l'utilisation du logiciel dépendent de son acceptation.
- 11. Cliquez sur **J'accepte les termes du contrat de licence** pour accepter la convention d'utilisation de ce produit, autrement, l'installation ne pourra pas se poursuivre. Cliquez sur **Suivant** pour passer à l'étape suivante.

EBP Etats Financiers Open Line<sup>TM</sup> **13** 

- 12. Cliquez directement sur le type d'installation que vous souhaitez. Nous vous conseillons, pour une première installation de choisir le bouton **Installation Monoposte.** Le répertoire d'installation par défaut est : **C:\PROGRAM FILES\EBP\ EtatFi1.0FR30FS**.
- 13. En fin d'installation, vous devez cliquer sur le bouton **Terminer** pour fermer l'assistant.

#### 3. COMMENT LANCER MON LOGICIEL ?

Suite à l'installation du produit, un icône a été créé sur le bureau. Vous pouvez directement lancer le produit en cliquant dessus. Le logiciel peut également être lancé par Démarrer + Programmes + EBP + EBP Etats Financiers Open Line **« Millésime » « N° de version »**.

#### 4. COMMENT ACTIVER MON LOGICIEL ?

#### **4.1. Version d'évaluation**

Tant que le code d'activation n'a pas été saisi, le logiciel reste en version d'évaluation. Cela signifie que vous pouvez utiliser librement toutes les fonctions du logiciel à l'exception de l'ajout ou de la suppression de lignes dans la balance. De plus, vous pouvez découvrir toutes ces fonctionnalités uniquement dans le dossier de démonstration. La création de dossier en version d'évaluation n'est pas possible.

#### **4.2. Comment obtenir mon code d'activation ?**

Vous venez de faire l'acquisition d'un logiciel **EBP**. Pour pouvoir utiliser toutes les fonctions du logiciel, vous devez utiliser un code d'activation qui est fourni par **EBP**. Cliquez sur l'option **Activer votre logiciel** du menu **?**.

L'activation du logiciel se faisant via le site Internet d'**EBP**, la connexion à notre site Web se fera automatiquement depuis le logiciel si votre ordinateur dispose d'Internet. Ensuite, laissez-vous guider par les instructions à l'écran pour activer automatiquement votre logiciel.

Si vous ne disposez pas d'Internet sur votre ordinateur un message d'information s'affichera automatiquement vous expliquant la procédure à suivre pour activer votre logiciel manuellement.

#### **4.3. Comment introduire mon code d'activation manuellement ?**

Au lancement du logiciel, l'écran d'introduction s'affiche. Cliquez sur l'option « **Activez votre logiciel** ». La fenêtre Activation s'ouvre, cliquez sur le bouton « Activer manuellement » et vous avez alors accès aux zones suivantes :

• **Nom de l'entreprise** 

Vous devez impérativement saisir le même nom que vous nous avez communiqué sur le COUPON A RETOURNER en respectant la même syntaxe (points, majuscules ou minuscules).

#### • **Numéro de licence**

Saisissez le numéro de licence indiqué sur le CARTON DE LICENCE joint avec la boîte du logiciel.

#### • **Clé WEB**

Elle vous sera demandée pour accéder à l'espace clients sur le site **www.ebp.com** et vous permettra, entre autres, de consulter les dernières nouveautés, de télécharger les mises à jour de votre logiciel.

• **Code d'activation** 

Saisissez en majuscules le code que l'on vous a communiqué.

Validez ensuite en cliquant sur le bouton **Activez votre logiciel**.

Un message d'avertissement apparaît :

- Si le code a été correctement saisi, le logiciel s'ouvre automatiquement ;
- Si le code saisi n'est pas valide, un message est affiché et vous indique que le code n'est pas valide.

#### **Remarque**

Par mesure de sécurité et une fois validé, votre code d'activation ne sera plus visible.

#### 5. COMMENT CREER MON DOSSIER ?

Pour créer un dossier, cliquez sur « Créer un nouveau dossier » depuis l'écran de d'accueil ou activez le menu **Fichier** + **Nouveau.**

L'assistant de création s'ouvre. Entre chaque étape, utilisez les boutons **Suivant** et **Précédent** pour respectivement avancer et reculer dans la création du dossier. Cliquez sur **Lancer** pour réaliser la création de la base.

Toutes ces étapes sont détaillées dans l'aide en ligne, accessible par la touche **F1** depuis chaque écran de l'assistant.

#### 6. ECRAN DE TRAVAIL

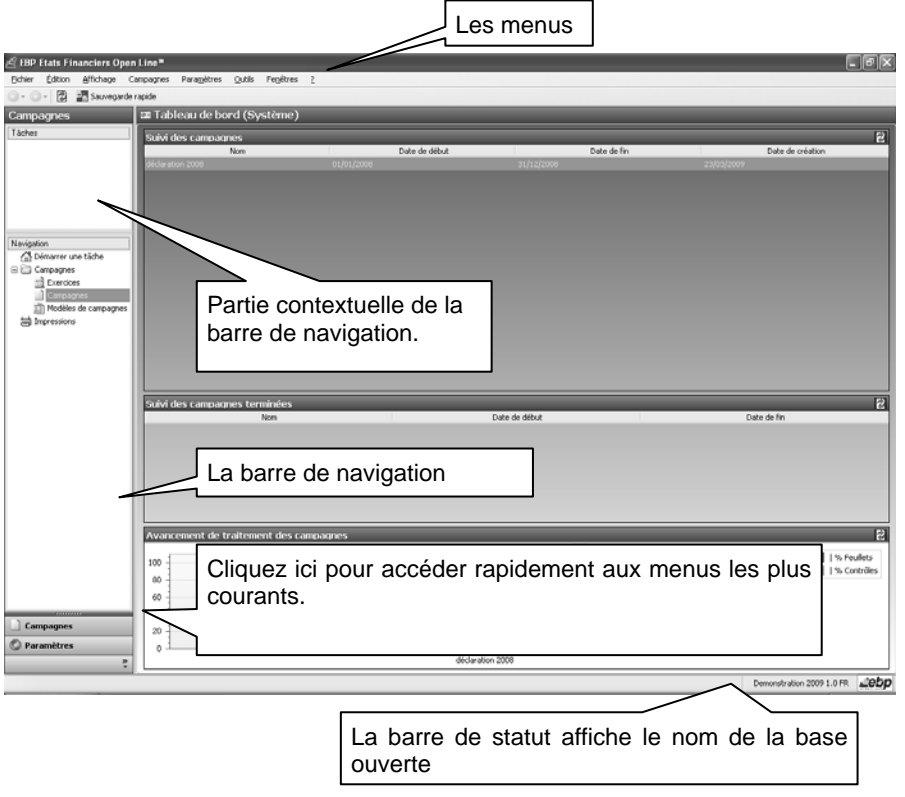

Rappel : Nous vous conseillons de paramétrer votre résolution écran en 1064\*768*.* 

*INSTALLATION* 

### **Prise en main**

Dans les parties suivantes, nous allons vous faire découvrir les principales fonctionnalités du produit, en détaillant comment initialiser votre dossier, comment réaliser votre campagne de la création à l'impression de votre liasse.

#### 1. COMMENT INITIALISER MON DOSSIER ?

Après la création d'un nouveau dossier, nous vous conseillons d'ouvrir la fenêtre des Options du menu **Outils**, et de la remplir avec soin, car ces informations sont reprises dans vos liasses.

La fenêtre des options se compose en deux parties : une arborescence sur la partie gauche pour chaque partie des options, et sur la partie droite, les options correspondantes à saisir.

#### **1.1. Les options à remplir dès maintenant**

Il est important de renseigner :

- L'identification de l'entreprise dans la partie **Coordonnées**,
- Le numéro IFU, Le numéro SIE (Service des Impôts des Entreprises), le numéro de dossier et la clé dans la zone **Général** de la partie **Informations fiscales**,
- Les coordonnées du service des impôts compétent dans la zone **Centre des impôts** de la partie **Informations fiscales**.

#### **1.2. Les autres options générales**

D'autres options sont très pratiques, comme la partie **Mot de passe**, qui vous permet de protéger l'ouverture de votre dossier. Dans la partie **Intervenants**, vous pouvez indiquer les coordonnées de vos différents interlocuteurs (expert comptable, commissaire aux comptes…) et dans la partie **Général**, indiquez les répertoires pour la sauvegarde, définissez les préférences d'affichage ainsi que la police par défaut.

 Toutes les options sont détaillées dans l'aide en ligne, accessible par la touche **F1** sur chaque écran d'option.

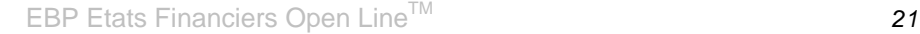

#### **1.3. Les options EDI**

Afin d'envoyer vos fichiers EDI, les options du dossier suivantes doivent être renseignées correctement.

#### *1.3.1. Emetteur initial EDI*

Renseigner ici les informations concernant l'entreprise pour laquelle la liasse est déposée. Cette partie est en général à renseigner lorsque la personne qui télétransmet la liasse est un cabinet.

#### *1.3.2. Emetteur EDI*

Renseigner ici les informations de la personne qui télétransmet la déclaration (cabinet, entreprise...).

#### *1.3.3. Donneur d'ordre EDI*

Renseigner ici les informations correspondant aux données administratives de jedeclare.com.

#### *1.3.4. Destinataire OGA*

Renseigner ici les informations correspondant à votre Organisme de Gestion Agréé.

#### *1.3.5. Paramétrage jedeclare.com*

Renseigner ici les identifiants transmis par jedeclare.com.

#### **1.4. La gestion des fenêtres**

Il existe principalement deux types de fenêtres dans le logiciel : les listes (fenêtres principales de navigation) ou les fiches. Vous pouvez créer vos propres paramétrages de colonnes (vues), filtres et tris dans les listes.

Les propriétés de chacune de ces fenêtres sont détaillées dans l'aide en ligne, dans la partie Manuel de référence, puis **Informations générales**, ou bien en utilisant la touche **F1** sur chaque fenêtre.

#### 2. COMMENT CREER UN EXERCICE ?

Un exercice correspond à un exercice fiscal. La création des exercices à cet endroit, vous permettra par la suite, de regrouper une ou plusieurs campagnes (voir partie PRISE EN MAIN, paragraphe **3.1 Comment créer une campagne** page **24**.)

Pour gérer les exercices, vous devez accéder à la liste des exercices par le menu **Campagnes + Exercices**.

Pour créer un exercice, vous devez :

 Utiliser la touche [**Inser**] ou le menu contextuel **Ajouter** ou le bouton **Ajouter**,

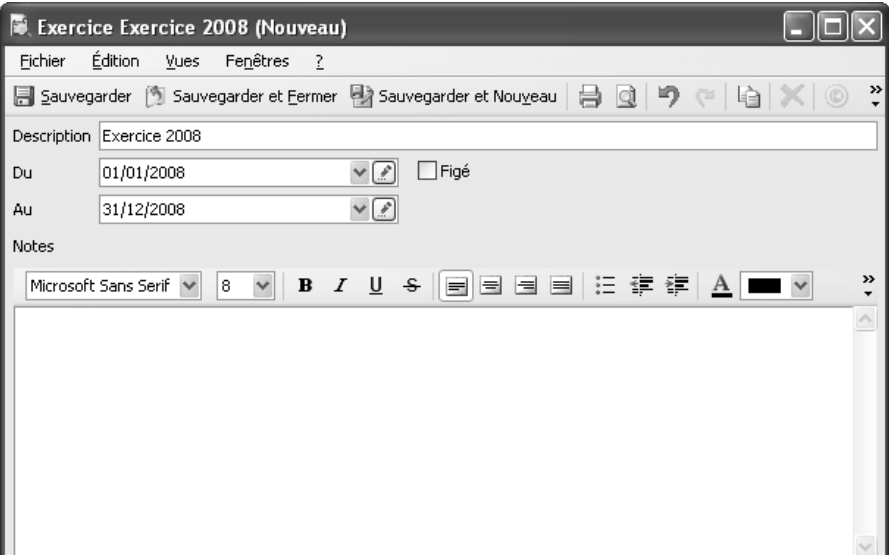

- Indiquer la description,
- Préciser la date de début et de fin de l'exercice,
- Cliquer sur le bouton **Sauvegarder** pour enregistrer.

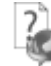

 Pour plus d'informations concernant la création des exercices, utilisez l'aide en ligne grâce à la touche **F1**.

#### 3. GESTION D'UNE CAMPAGNE

#### **3.1. Comment créer une campagne ?**

Une campagne correspond à une période sur laquelle une balance est importée afin d'éditer différents documents telles que les liasses, les états de gestion, les annexes fiscales ou les plaquettes.

Une campagne peut être créée soit pour établir une déclaration fiscale, soit pour faire des situations au sein d'un exercice.

*Exemple : pour l'exercice 2008, vous pouvez créer les campagnes suivantes :* 

- *1ère campagne : Situation 1er trimestre 2008*
- *2ème campagne : Situation 2ème trimestre 2008*
- *3ème campagne : Situation 3ème trimestre 2008*
- *4ème campagne : Situation 4ème trimestre 2008*
- *5ème campagne : déclaration fiscale 2008*

- *6ème campagne : déclaration rectificative 2008* 

Appuyez sur la touche [**Inser**] ou cliquez sur le bouton **Ajouter**.

*Dans ce cas, il convient de rattacher chaque campagne à l'exercice 2008, puis de modifier les dates des campagnes de situation dans l'onglet général des campagnes.* 

Pour créer une campagne, accédez à la liste des campagnes par le menu **Campagnes + Campagnes**.

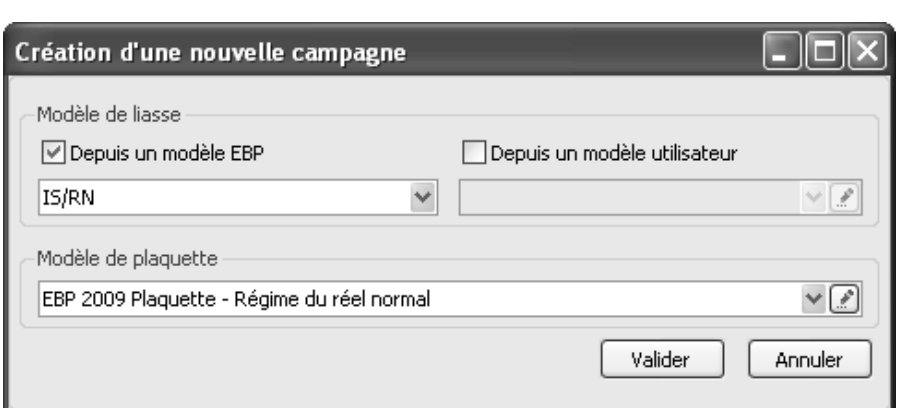

Choisissez le modèle de liasse à partir duquel vous souhaitez créer votre campagne. Par défaut, sont proposées les liasses des régimes suivants : IS/RS, IS/RN, IR/RS, IR/RN, BNC, SCI, Intégration Groupe et Intégration Mère/Fille.

Si vous souhaitez également générer des plaquettes, indiquez, dans le champ **Modèle de plaquette**, le modèle à utiliser. Par défaut, il existe un modèle pour le régime normal et un modèle pour le régime simplifié.

Cliquez sur le bouton **Valider** pour créer la campagne.

#### **3.2. Entête de la campagne**

Dès que votre campagne est créée, vous devez alors renseigner le nom de la campagne ainsi que le type dans l'entête de la campagne. En fonction du type que vous choisissez, une mention apparaît sur chaque page de la campagne dans l'onglet **Saisie** ainsi qu'à à l'impression (voir partie PRISE EN MAIN, paragraphe **4 Comment imprimer la campagne** page **34**).

Si vous choisissez le type **Déclaration Provisoire / Simulation**, la mention **Provisoire** apparaît sur chaque page lorsque vous allez dans l'onglet **Saisie**.

Si vous choisissez le type **Déclaration rectificative**, la mention **Déclaration rectificative** apparaît sur chaque page lorsque vous allez dans l'onglet **Saisie**.

Si à la création d'une campagne, vous n'avez pas choisi de modèle, par défaut, le régime fiscal sélectionné est IS/RS. Donc, lorsque vous ajouterez des pages à votre campagne, seules les pages correspondant à ce régime seront proposées.

Si vous souhaitez sélectionner des pages qui appartiennent à un régime différent, vous devez changer le régime fiscal de votre campagne. Ce changement n'est possible que si aucune page n'a été ajoutée dans la campagne.

#### **3.3. Onglet Général**

Dans cet onglet, vous devez renseigner la période de la campagne qui est un élément obligatoire pour sauvegarder la campagne.

Si vous avez créé au préalable votre exercice (voir partie PRISE EN MAIN, paragraphe **2 Comment créer un exercice** page **23**), vous pouvez alors le sélectionner en cliquant sur l'icône dans le champ **Exercice**. Dans le cas contraire, saisissez la date de début et de fin de la campagne dans les champs prévus à cet effet.

Vous avez également la possibilité d'associer une campagne précédente à votre campagne en cours. Cette sélection permet d'importer la balance de la période précédente ainsi que les valeurs contenues dans les liasses.

#### **3.4. Onglet Balance**

Cet onglet contient la balance comptable permettant d'établir votre liasse fiscale, les états de gestion, les annexes fiscales et les plaquettes. Pour la renseigner, deux méthodes sont possibles :

 Saisir les lignes de la balance en cliquant sur le bouton **Ajouter**. Pour chaque ligne, vous devez alors renseigner le numéro de compte, le libellé, le débit N, le crédit N, le débit N-1 et le crédit N-1.

#### **Remarque**

Si vous souhaitez renseigner plus de 2 balances, vous devez alors choisir dans le champ **Vues**, l'option **5 Balances**.

Importer la balance en cliquant sur le bouton **Importer**. Indiquez le chemin

où le fichier est enregistré en cliquant sur l'icône . Vous pouvez importer des fichiers de type TXT, CSV et BAL. Si vous possédez un logiciel de comptabilité EBP, le fichier généré par ces applications est un .BAL.

Dès que vous avez sélectionné le fichier à importer, cliquez alors sur le bouton **Visualiser** pour obtenir un aperçu du fichier à importer.

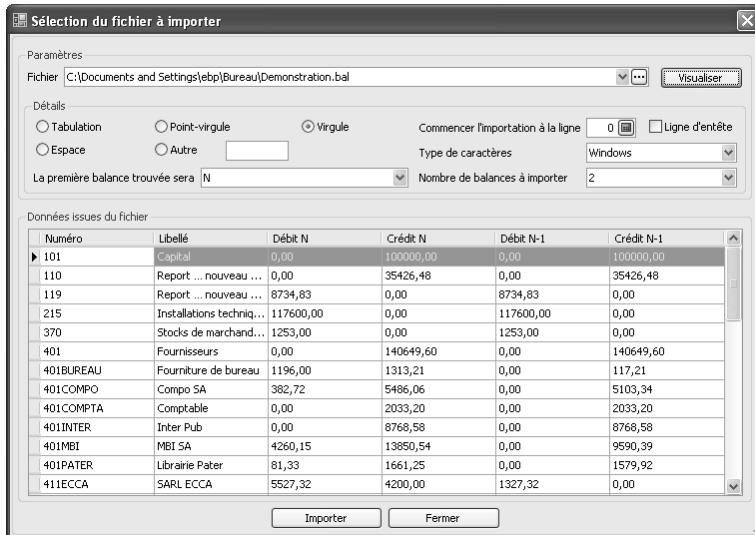

Si vous importez un fichier TXT ou CSV, sélectionnez le séparateur de champ (Tabulation, Point-virgule, Virgule, Espace ou Autre). Dans le champ **Type de caractères**, par défaut est sélectionné **Windows**.

Cependant, si, dans l'aperçu du fichier, vous avez des caractères qui ne sont pas correctement formatés (par exemple, les caractères accentués), modifiez alors ce champ en sélectionnant un autre type.

Afin que l'import se déroule correctement, les colonnes doivent être obligatoirement dans l'ordre suivant (de la balance la plus récente à la plus ancienne) :

**N° compte**, **Libellé**, **Débit N**, **Crédit N**, **Débit N-1**, **Crédit N-1**, **Débit N-2**, **Crédit N-2**, **Débit N-3**, **Crédit N-3**, **Débit N-4** et **Crédit N-4** (vous pouvez importer jusqu'à 5 balances en sélectionnant **5** dans le champ **Nombre de balances à importer**).

Si les colonnes ne sont pas dans cet ordre, vous devez cliquer sur l'entête de la colonne à déplacer et tout en maintenant le clic déplacer la colonne pour la positionner là où il faut.

Depuis cet onglet, d'autres fonctionnalités sont disponibles :

- **Mise à zéro**, cette option permet de réinitialiser soit l'ensemble des balances de la campagne soit la balance N, N-1, N-2, N-3 ou N-4,
- **Suppression lignes vides**, cette option permet de supprimer toutes les lignes de la balance qui n'ont pas de montant sur l'ensemble des périodes de la balance (N à N-5).

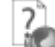

 Pour plus d'informations concernant cet onglet, utilisez l'aide en ligne grâce à la touche **F1**.

#### **3.5. Onglet Saisie**

Dans cet onglet, toutes les pages qui composent la campagne sont affichées. Si vous avez importé une balance, toutes les cellules qui font appel à des comptes mouvementés sont automatiquement renseignées.

#### *3.5.1. Les modes de saisie*

Cet onglet permet de saisir dans les champs de la campagne ainsi que de modifier les formules de calcul qui ne vous conviendraient pas. Deux types de modes de saisie sont proposés :

 **Standard**. Ce mode permet uniquement de renseigner les champs saisissables. Donc, toutes les cellules qui font appel à des formules de

EBP Etats Financiers Open LineTM *27*

calcul ne sont pas modifiables, elles apparaissent alors cadenassées. Ce mode n'autorise pas la suppression ou l'ajout de pages dans la campagne.

 **Avancé**. Ce mode permet non seulement de saisir dans tous les champs mais également de modifier les formules de calcul indiquées dans certaines cellules.

Pour effectuer cette opération, sélectionnez la cellule et dans le champ **Formule** de la zone **Détails** qui apparaît en bas de page, indiquez la formule que vous souhaitez. Il existe deux types de formule :

- o Celles qui font appel à des comptes comptables. La syntaxe de ces formules est la suivante : **Fonction + Compte entre parenthèse et guillemets** (exemple : DebitBalance("109")),
- o Celles qui font appel à des cellules de la même page ou à une autre page. Si la cellule de référence est dans la même page, il suffit alors de mettre le nom de la cellule dans la formule et si la cellule est dans une autre page, la syntaxe est la suivante : **Nom de la page.nom de la cellule** (exemple : 2059B.DQ).

 Pour plus d'informations concernant la modification des formules de calcul, utilisez l'aide en ligne grâce à la touche **F1**.

> Le mode **Avancé** permet également la suppression ou l'ajout de pages rattaché au régime fiscal de la campagne. Cliquez sur le bouton **Ajouter**. Une ligne vierge est ajoutée dans la liste des pages qui composent la campagne. Sur cette ligne, cliquez dans la colonne **Modèle** et cliquez sur

> l'icône X. Dans la liste, choisissez la page que vous souhaitez et cliquez sur le bouton **Sélectionner**.

Toute cellule dans laquelle une valeur a été saisie ou une formule de calcul a été modifiée apparaît sur fond bleu. Après la modification d'une cellule, vous devez recalculer la campagne en cliquant sur le bouton **Calculer la campagne**. La sauvegarde de la campagne permet également de recalculer automatiquement la campagne.

#### *3.5.2. La recherche*

Dans cet onglet, vous pouvez rechercher une cellule sur la page en cours ou toute autre page composant la campagne.

Si la cellule que vous souhaitez rechercher est présente dans la page en cours, saisissez alors le nom de la cellule dans le champ de saisie et cliquez sur le bouton **Rechercher**.

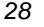

Si la cellule recherchée appartient à une autre page, saisissez alors le nom de la page et le nom de la cellule. Par exemple, vous recherchez la cellule AF de la page 2050, saisissez alors **2050.AF**.

#### *3.5.3. Les autres options*

Depuis le menu contextuel, d'autres options sont accessibles :

- Si vous avez modifié une formule de calcul et que vous souhaitez récupérer la formule d'origine, utilisez l'option **Restaurer la formule du modèle**,
- Si vous avez saisi une valeur en remplacement d'une autre et que vous souhaitez récupérer l'ancienne valeur, cliquez sur l'option **Supprimer la valeur saisie**,
- L'option **Affichage des codes** permet de visualiser à l'écran le nom de chaque cellule,
- Si vous avez modifié une formule de calcul, l'option **Comparatif des calculs** vous permettra de comparer la formule par défaut et celle que vous avez saisi,
- L'option **Détail des calculs** indique les comptes qui sont utilisés dans le calcul de la valeur affichée.

Lorsque vous avez fini vos saisies ou modifications sur une page de la campagne, vous pouvez cocher la colonne **Traité** ce qui vous permet d'avoir un suivi rigoureux de votre campagne.

 Pour plus d'informations concernant cet onglet, utilisez l'aide en ligne grâce à la touche **F1**.

#### *3.5.4. La génération d'un fichier EDI*

Pour générer le fichier EDI, cliquer sur l'icône **Générer EDI...** en haut de la campagne.

Si la campagne n'est pas sauvegardée, une première fenêtre de sauvegarde apparaît.

Ensuite apparaît une fenêtre "Génération du fichier EDI". Cette fenêtre se compose de 3 parties :

- **Campagne** : le nom de la campagne apparaît en haut de cette fenêtre.
- **Eléments à envoyer** : dans cette partie, vous pouvez choisir les documents à télétransmettre en cochant les différentes cases. Les cases envoi DGI et Feuillets OGA permettent d'envoyer la liasse ainsi que les annexes fiscales respectivement à la Direction Générale des Impôts et à votre Organisme de Gestion Agréé. La case tableaux OGA permet d'envoyer vos tableaux d'OG à votre Organisme de Gestion Agréé et la case Balance OGA permet l'envoie de la balance à votre Organise de Gestion Agréé. **Attention ! : si vous envoyez la balance en EDI, il faut obligatoirement lancer la centralisation des comptes fournisseurs et clients.**
- **Type de dépôt** : pour envoyer une déclaration de test, cochez la case Déclaration de test.

Cliquez ensuite sur le bouton Générer en bas de la fenêtre pour générer le fichier EDI. Si vos liasses contiennent des données qui ne sont pas acceptées par le portail jedéclare.com, une série de messages apparaîtra. Les erreurs doivent toutes être corrigées pour que le fichier puisse se générer.

Une fois les erreurs corrigées, l'application vous propose d'envoyer le fichier EDI. Si vous répondez oui, un mail s'ouvre. L'adresse de jedeclare.com est renseignée dans le destinataire et le fichier EDI est joint au mail. Si vous avez coché Envoi OGA, le portail jedeclare.com fera le transfert du fichier EDI au centre de gestion. Une fois le mail envoyé, l'application vous propose d'ouvrir une fenêtre récapitulant les informations de la télédéclaration où vous trouverez notamment le statut de l'envoie. Si vous répondez non, un premier message apparaît vous confirmant la génération du fichier EDI et pour vous proposer d'ouvrir la fenêtre contenant les informations de la télédéclaration.

Si vous souhaitez enregistrer votre fichier EDI, cliquez sur l'icône Sauvegarder le fichier EDI.

#### **3.6. Onglet Contrôles**

Dans cet onglet, apparaissent tous les contrôles appliqués sur la campagne. Ces contrôles correspondent à des vérifications de cohérence entre des cellules de la même page ou des cellules appartenant à des pages différentes dans une même campagne.

Pour chaque contrôle, vous devez définir s'il est actif et bloquant. Par défaut, ils sont tous actifs mais non bloquants.

Si un contrôle actif n'est pas correct et qu'il est non bloquant, le montant de la cellule concernée par ce contrôle est affiché en orange et l'icône **au apparaît**.

Si un contrôle actif n'est pas correct et qu'il est bloquant, le montant de la cellule concernée par ce contrôle est affiché en rouge et l'icône apparaît.

Pour lancer une vérification des contrôles actifs, cliquez sur le bouton **Vérifier les contrôles**. Le calcul de la campagne les vérifie également.

#### **3.7. Onglet Plan de regroupement**

Le plan de regroupement présente sous forme de liste, les cellules des pages se situant dans l'onglet Saisie et dans l'onglet Plaquette d'une campagne. Les cellules sont regroupées par page. Pour chaque cellule, les informations suivantes sont disponibles :

- le nom de la cellule,
- la formule,
- une indication permettant de savoir si cette formule a été modifiée par rapport à la formule du modèle.

Pour les cellules composées d'une formule, vous pouvez les modifier depuis cet onglet. Les modifications que vous y effectuez sont automatiquement reportées dans l'onglet **Saisie** et inversement, les modifications de formule que vous réalisez dans l'onglet **Saisie** sont reportées dans cet onglet.

Si dans l'onglet **Saisie**, vous avez sélectionné l'option **Standard** (voir partie PRISE EN MAIN, paragraphe **3.5.1 Les modes de saisie** page **27**), la modification des formules n'est pas possible. Il faut obligatoirement sélectionner l'option **Avancé**.

Lorsqu'une formule est modifiée, la colonne **Formule modifiée** est alors cochée. Ainsi, vous pouvez savoir rapidement si la formule a été modifiée ou non.

#### **3.8. Onglet Plaquette**

#### *3.8.1. Paramétrage de la plaquette*

Si, à la création de votre campagne (voir partie PRISE EN MAIN, paragraphe **3.1 Comment créer une campagne** page **24**), vous avez sélectionné un modèle de plaquettes, apparaissent alors toutes les pages qui composent votre plaquette. Si vous n'avez rien sélectionné, aucune liste de documents n'est affichée.

EBP Etats Financiers Open LineTM *31*

Vous pouvez ajouter des pages en cliquant sur le bouton **Ajouter**. Une ligne vierge

est alors ajoutée, cliquez dans la colonne **Nom**, cliquez sur l'icône <sup>v</sup>et sélectionnez le document que vous souhaitez ajouter.

L'ordre dans lequel les pages sont affichées dans l'onglet **Plaquettes** correspond à l'ordre dans lequel elles seront dans le fichier généré. Si vous souhaitez modifier

l'ordre cliquez sur les icônes  $\overline{\mathbb{T}}$  ou  $\overline{\mathbb{P}}$  pour respectivement monter ou descendre la page sélectionnée.

Pour personnaliser les pages de la plaquette, sélectionnez le modèle et cliquez sur le bouton **Visualiser le modèle**. Pour ajouter des cellules dans la plaquette correspondant à des cellules dans les pages de la campagne, la syntaxe à utiliser est la suivante : EBP (nom page.nom cellule). Par exemple, si vous souhaitez récupérer dans une page de la plaquette le montant de la cellule AD de la 2050, vous devez alors saisir **EBP(2050.AD)**.

Il existe également des cellules propres aux plaquettes. Pour les visualiser ou les modifier, sélectionnez la page de la plaquette et cliquez sur le bouton **Voir le paramétrage**.

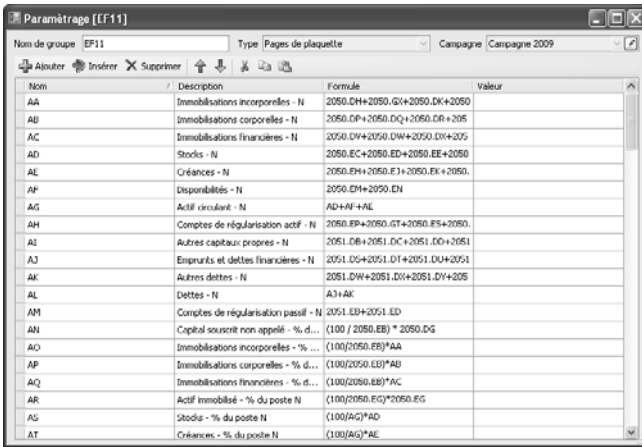

La liste des cellules du modèle apparaît. Vous pouvez les modifier, les supprimer ou en ajouter. La syntaxe à utiliser est la même que celle utilisée dans les pages de la campagne (voir partie PRISE EN MAIN, paragraphe **3.5.1 Les modes de saisie** page **27**).

Lorsque vous avez fini vos saisies ou modifications sur une page de la plaquette, vous pouvez alors cocher la colonne **Traité** ce qui vous permet de savoir rapidement où vous en êtes dans la réalisation de votre plaquette.

#### *3.8.2. Génération de la plaquette*

Vous pouvez générer jusqu'à 3 exemplaires de la plaquette. Ainsi, pour chaque page de la plaquette, vous devez cocher les colonnes **1er modèle**, **2nd modèle** et **3ème modèle** si vous souhaitez que la page apparaisse dans les 3 exemplaires. Si vous ne cochez pas une des colonnes, la page n'apparaîtra alors pas dans l'exemplaire que vous avez décoché.

Dès que votre plaquette est correcte, générez-la en cliquant sur le bouton **Générer la plaquette**. Cliquez sur le bouton **Suivant** pour accéder à l'étape suivante. Vous devez choisir les exemplaires que vous souhaitez générer (1<sup>er</sup> modèle, 2<sup>nd</sup> modèle et 3ème modèle) ainsi que le répertoire de génération de la plaquette.

Par défaut, le répertoire indiqué correspond au répertoire choisi dans l'option **Paramètres généraux** du menu **Outils + Options**.

Cliquez sur le bouton **Suivant** puis **Lancer**. Lorsque la génération est terminée, un message est affiché dans l'assistant. Pour visualiser le document, fermez l'assistant, ouvrez l'explorateur Windows et positionnez-vous dans le répertoire où le fichier a été généré.

 Pour plus d'informations concernant cet onglet, utilisez l'aide en ligne grâce à la touche **F1**.

#### 4. COMMENT IMPRIMER LA CAMPAGNE ?

Pour imprimer la liasse d'une campagne, les états de gestion et les annexes fiscales, positionnez-vous dans l'onglet **Saisie** de la campagne et cliquez sur

l'icône  $\Box$ . Un aperçu de chaque page de la campagne est alors affiché.

Si vous avez des contrôles bloquants dans votre campagne (voir partie PRISE EN MAIN, paragraphe **3.6 Onglet Contrôles** page **30**), la mention **Anomalie – Contrôles** est alors imprimée en travers de chaque page qui compose la campagne.

Si avez choisi dans la campagne le type de déclaration **Provisoire / Simulation**, (voir partie PRISE EN MAIN, paragraphe **3.2 Entête de la campagne** page **25**), la mention **Déclaration provisoire** est alors imprimée en haut de chaque page de la campagne.

Si avez choisi dans la campagne le type de déclaration **Rectificative**, (voir partie PRISE EN MAIN, paragraphe **3.2 Entête de la campagne** page **25**), la mention **Déclaration rectificative** est alors imprimée en haut de chaque page de la campagne.

#### FIN DE LA CAMPAGNE

Lorsque votre campagne est terminée ou envoyée à la DGI, dans l'onglet **Général** de la campagne, vous pouvez alors cocher l'option **Campagne figée**. Cette option a pour effet de griser tous les champs saisissables. Seule la consultation est possible.

#### 5. COMMENT CREER UN MODELE UTILISATEUR ?

#### **5.1. Modèle de campagne**

Lorsque vous créez une campagne, vous pouvez la créer à partir d'un modèle par défaut ou d'un modèle utilisateur. Pour créer un modèle utilisateur, deux choix sont possibles :

- Depuis la campagne en cliquant sur l'option **Créer un modèle utilisateur**. Indiquez alors un nom à votre modèle dans le champ **Nom** et enregistrezle en cliquant sur l'option **Sauvegarder**, **Sauvegarder et Fermer** ou **Sauvegarder et Nouveau**,
- Par l'option **Modèles de campagnes** dans le menu **Campagnes + Modèles de campagnes**. Cliquez sur l'option **Dupliquer** dans le menu contextuel et indiquez le nom de votre modèle. Ensuite, vous pouvez effectuer toutes les modifications que vous souhaitez (modification de formules, ajout ou suppression de pages…). Seuls les modèles utilisateurs sont dupliquables.

Lorsque vous affichez un modèle de campagne, seuls les onglets **Saisie**, **Plaquette**, **Plan de regroupement**, **Contrôles** et **Notes** sont proposés. Le fonctionnement de ces onglets est le même que celui décrit dans la gestion d'une campagne (voir partie PRISE EN MAIN, paragraphe **3 Gestion d'une campagne** page **24**).

#### **5.2. Modèle de plaquette**

Pour créer un modèle de plaquette, sélectionnez l'option **Modèles de campagnes** depuis le menu **Campagnes**. Dans la liste des modèles, sélectionnez un modèle de plaquette (dans la colonne **Régime fiscal**, il est indiqué **Plaquette**) et cliquez sur l'option **Dupliquer** du menu contextuel.

Indiquez le nom de votre modèle et effectuez les modifications que vous souhaitez. Enregistrez votre modèle en cliquant sur l'option **Sauvegarder**, **Sauvegarder et Fermer** ou **Sauvegarder et Nouveau**.

Lorsque vous affichez un modèle de plaquette, seuls les onglets **Saisie**, **Plaquette**, **Plan de regroupement**, **Contrôles** et **Notes** sont proposés. Le fonctionnement de ces onglets est le même que celui décrit dans la gestion d'une campagne (voir partie PRISE EN MAIN, paragraphe **3 Gestion d'une campagne** page **24**).

 Pour plus d'informations concernant les modèles utilisateur, utilisez l'aide en ligne grâce à la touche **F1**.

#### 6. COMMENT SAUVEGARDER MON DOSSIER ?

Il est très important d'effectuer régulièrement une sauvegarde des données et de travailler sur au moins deux jeux de sauvegarde.

#### **Remarque**

La sauvegarde est le seul moyen de pouvoir retrouver votre travail si votre base a été malencontreusement supprimée ou endommagée.

En fonction de la taille de votre dossier, nous vous conseillons d'effectuer des sauvegardes sur des supports contenant davantage de données, et plus fiables, comme les disques ZIP ou CD-ROM.

Par le menu **Outils + Sauvegarde**, vous accédez à l'assistant de sauvegarde qui vous permet de sélectionner les options de sauvegardes et lancer la procédure.

 $\frac{2}{3}$ 

Chaque étape est détaillée dans l'aide en ligne (**F1**).

## **Index**

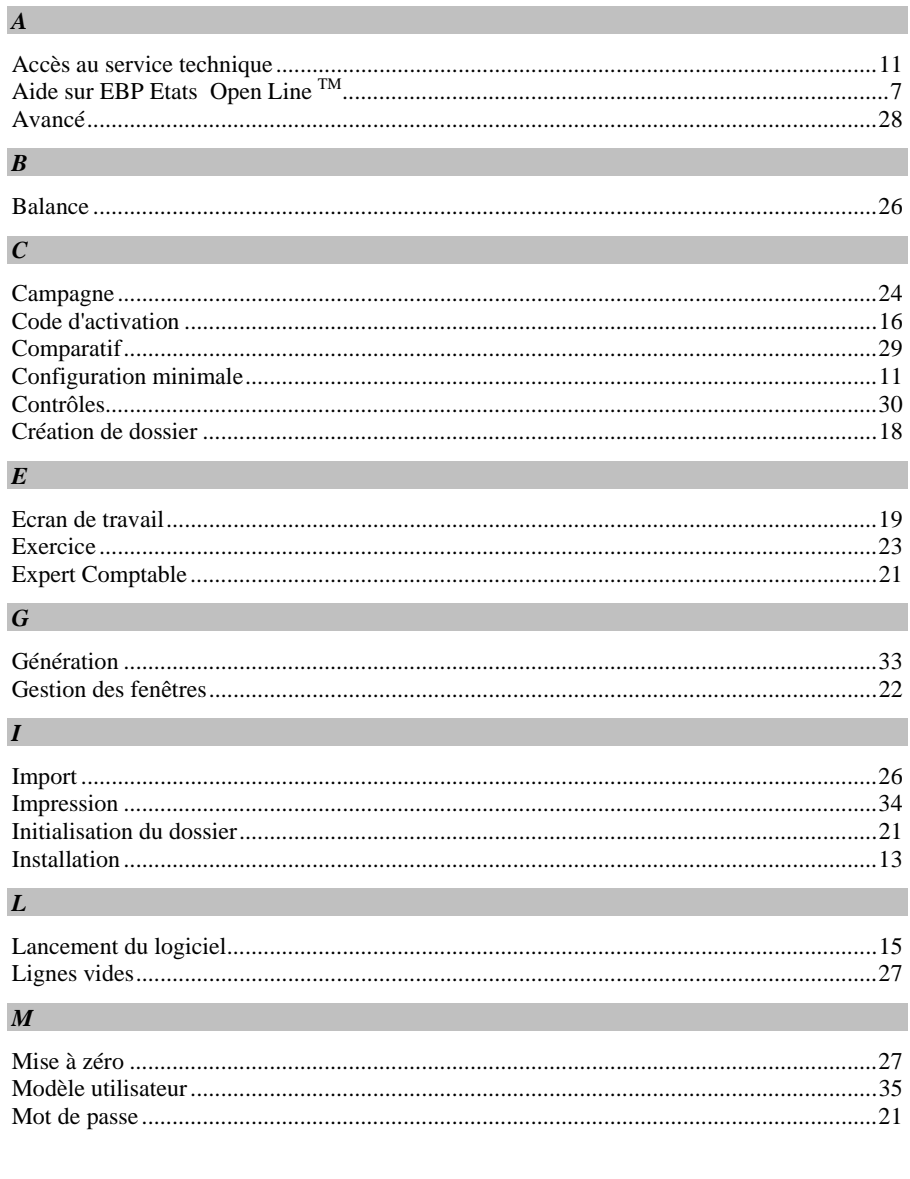

EBP Etats Financiers Open Line<sup>TM</sup>

#### $\overline{37}$

#### INDEX

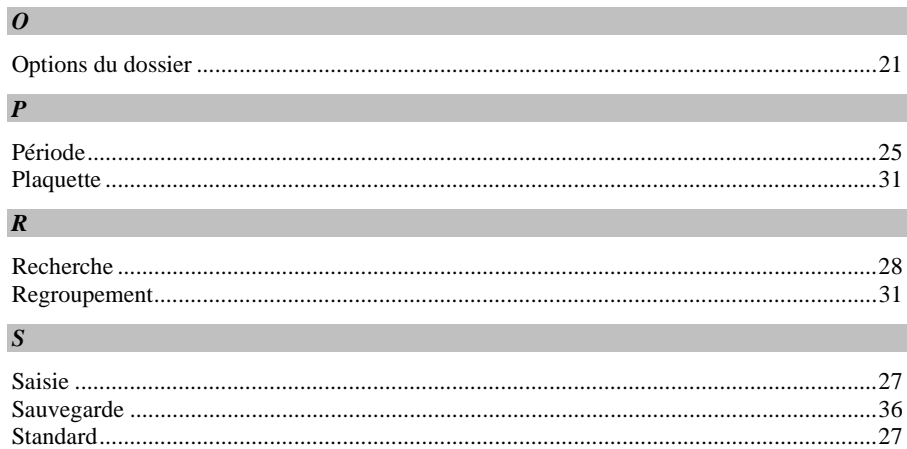

## **Notes**

# **Notes**